# 債権照会(開示)/詳細検索

❖概要

- ✓ 決済口座情報や請求者区分(立場)を入力することで詳細検索を行うことができます。
- ✓ 発生請求を行った債権や保有している債権等の債権照会(開示)ができます。
- ✓ 開示方式の債権情報(記録事項)とは、でんさいネットの債権記録に記録されている情報を取得し ます。該当の電子記録債権の最新情報を確認する際に使用します。
- ✓ 開示方式の履歴情報(提供情報)とは、電子記録の請求にあたり、でんさいネットに提供した情報 を取得します。該当の電子記録債権に対する、記録請求の履歴を確認する際に使用します。

#### ❖事前準備

1. 債権情報照会メニュー画面

- ✓ 記録番号、支払期日、請求日等が必要です。
- <mark>≻ ログイン後、トップ画面の</mark>債権情報照会タブをクリックしてください。
- アルドロボチロテローキ でんさい信用金庫  $07P91$ コーポレートメッセージあぶエリフ **BRINGEN** 2009/05/01 15:03:0 het accuse nemess sexess ne-use asena comman  $n \times n$ ツ 清除集経済 債権照会(開示)ボタンをクリックしてく  $M \otimes C$ **SCCMMULSTON** ださい。  $M = 1 - 1$ ■ 精産素資(業品) 2012年後第1月15日 その産業情報を用金します。 一番手机粗金配革一覧 一任于约百金(英国网) 心话来告诉儿女子 2-1. 債権照会(開示)条件入力画面 医皮带关节形成 でんさい信用金庫 請求者情報、検索条件を入力し検索し **DOP'N**  $1 - B - 14 - 0 = 0$ **BUSINERIN** - 1000 STERN 15 CODE ます。 AND ARREST MARKET AND ARREST MANAGEMENT CELL **POWDER WHOMAS** 主编情报 情権販会(開示)条件入力 SCRESCITTO!  $\sqrt[3]{2}$ **① 略会条件の入力 ⇒ ② 照会結果を確認** キモて表示ボタンをクリックすると、詳細 請求者情報 検索条件を入力後「検索」の先を探してください。 の検索条件を指定し、検索をすることが 「劉時預会(同期)」の結果は201件までとなります。201件を超える預金を行う場合は、「全て表示以内にを押し、「強權方式区分」<mark>を「一体予約所</mark><br>今(旅司銀)に変更してご利用ください。 → GENO MODELS オスフルでの2000 → GENO DE 2000 → DE 2000 → DE 2000 → DE 2000 → DE 2000 → DE 2000 → DE 2000 → DE 2000 できます。全动物料 1000 THOUSEAM 太后工作 (必须) **BILL (手角数字)相) Fair F10046901 (2010)** ○登通 ○当庄 ○215 口座番号 (必须) (BBC 4.82/216) <mark>国連社のジェア</mark><br>- 会社通知事業の研究の研修社部の研修教育は2019年後のデポールの2019年12月22日対立を設立した。<br><del>- 中国大学大学大学大学大学大学大学の</del>学校の2019年22月<del>12日には12月22日により12月22日の2019年22月22日</del> い 回る ■ 簡易検索条件 动水器系分(立場) 通用して、集位において「情緒情報の明金 情求者区分(立場)を発明に明金」の場合、必須<br>関京方式・単位において「情緒情報の明金 情求者区分(立場)を発明に明金」の場合、必須 ーーーーーーーーーーー<br>※確方式区分にBCで「一括子約8倍」は同期」」を選択。、関示方式·単位において「偶種情報の8倍」に場 支払期日 イーリングがあります。 **RG H2#** 
	-

#### 2-2. 債権照会(開示)条件入力画面

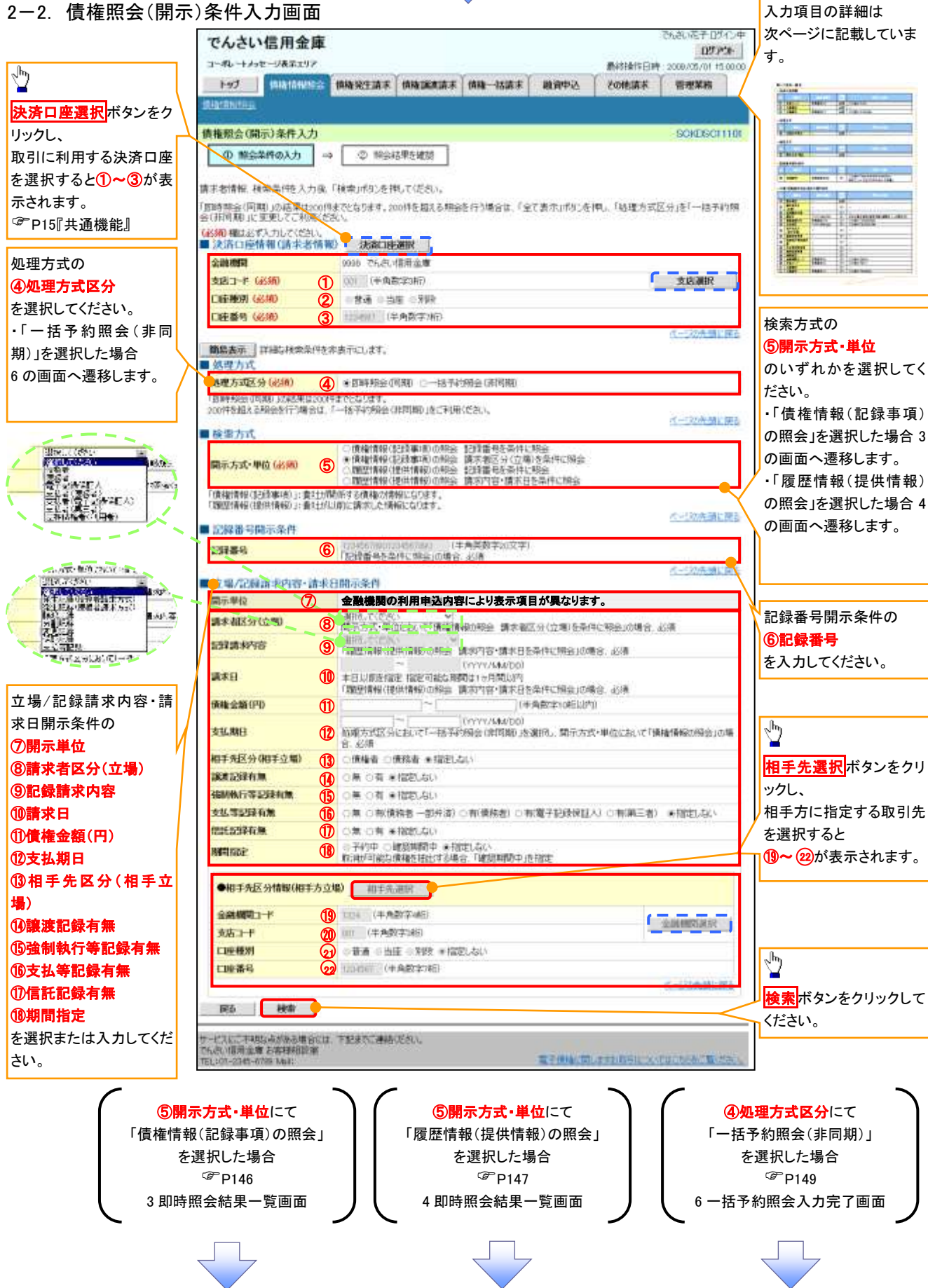

## ●入力項目一覧表

## 決済口座情報(請求者情報)

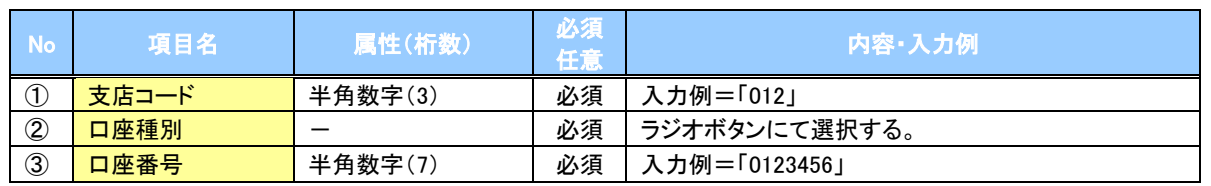

#### ◆処理方式

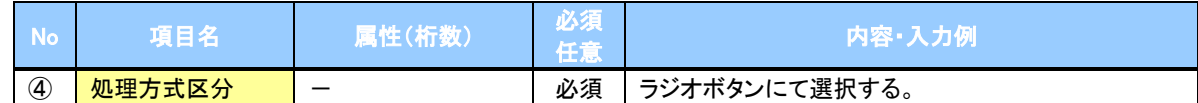

#### 検索方式

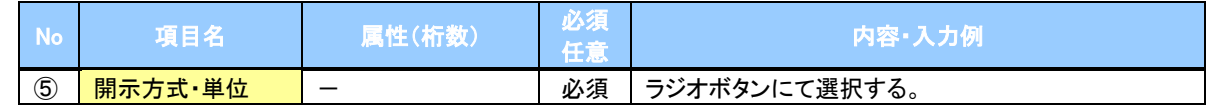

#### ◆記録番号開示条件

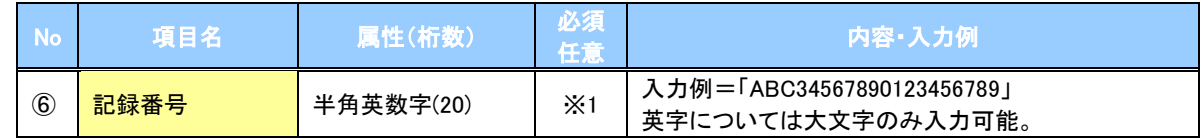

#### **→ 立場/記録請求内容·請求日開示条件**

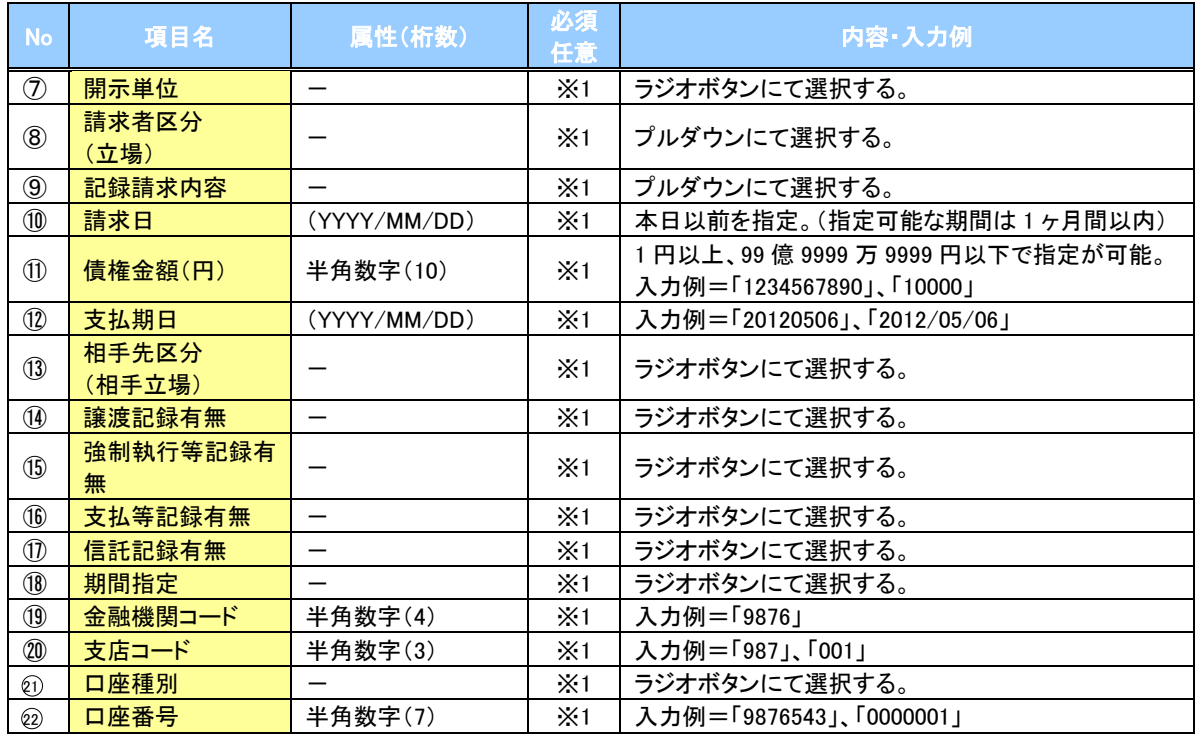

# ご注意事項

。<br>※1 :検索条件の組み合わせにより、必須・任意・入力不可項目が異なります。詳細は、☞P145『検索条件 による入力項目表』

#### 検索条件による入力項目表

入力項目の区分は「処理方式区分」、「開示方式・単位」の入力内容により、入力パターンがわかれます。

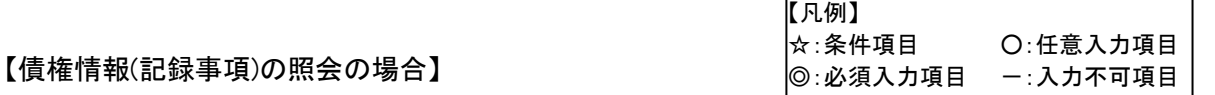

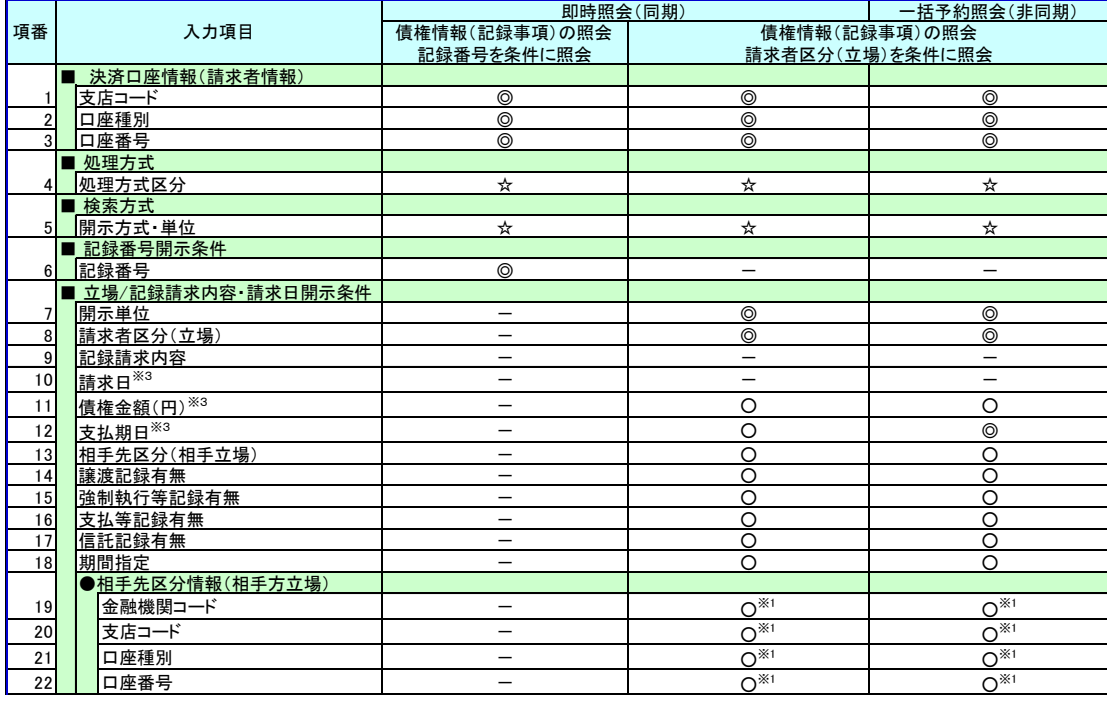

#### 【履歴情報(提供情報)の照会の場合】

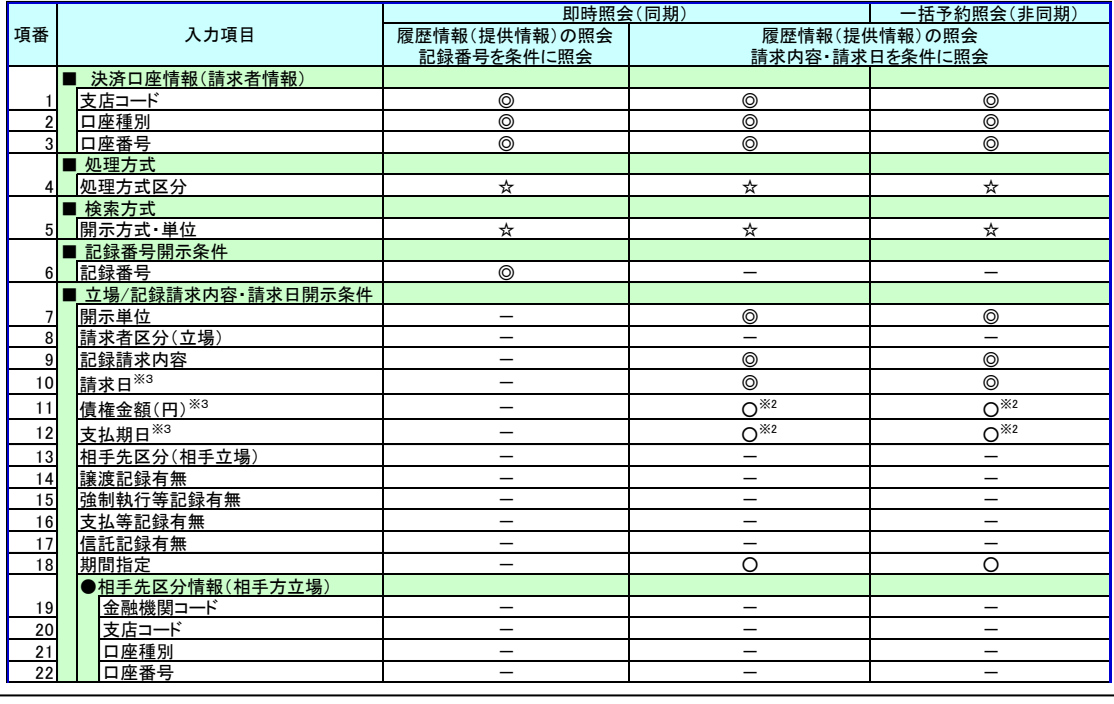

## ご注意事項

- ※1 :相手先区分(相手立場)を指定すると入力可能となります。なお、いずれか1 項目以上の入力は必須 となります。
- ※2 :提供情報開示の場合、発生記録情報の開示を行う場合に限り、任意で支払期日と債権金額(円)を 指定可能です。
- ※3 :必須入力項目の場合は範囲の双方へ入力が必要、任意入力項目の場合は範囲の片方のみの 入力も可能です。

# 【債権情報(記録事項)の照会の場合】

#### 3. 即時照会結果一覧画面

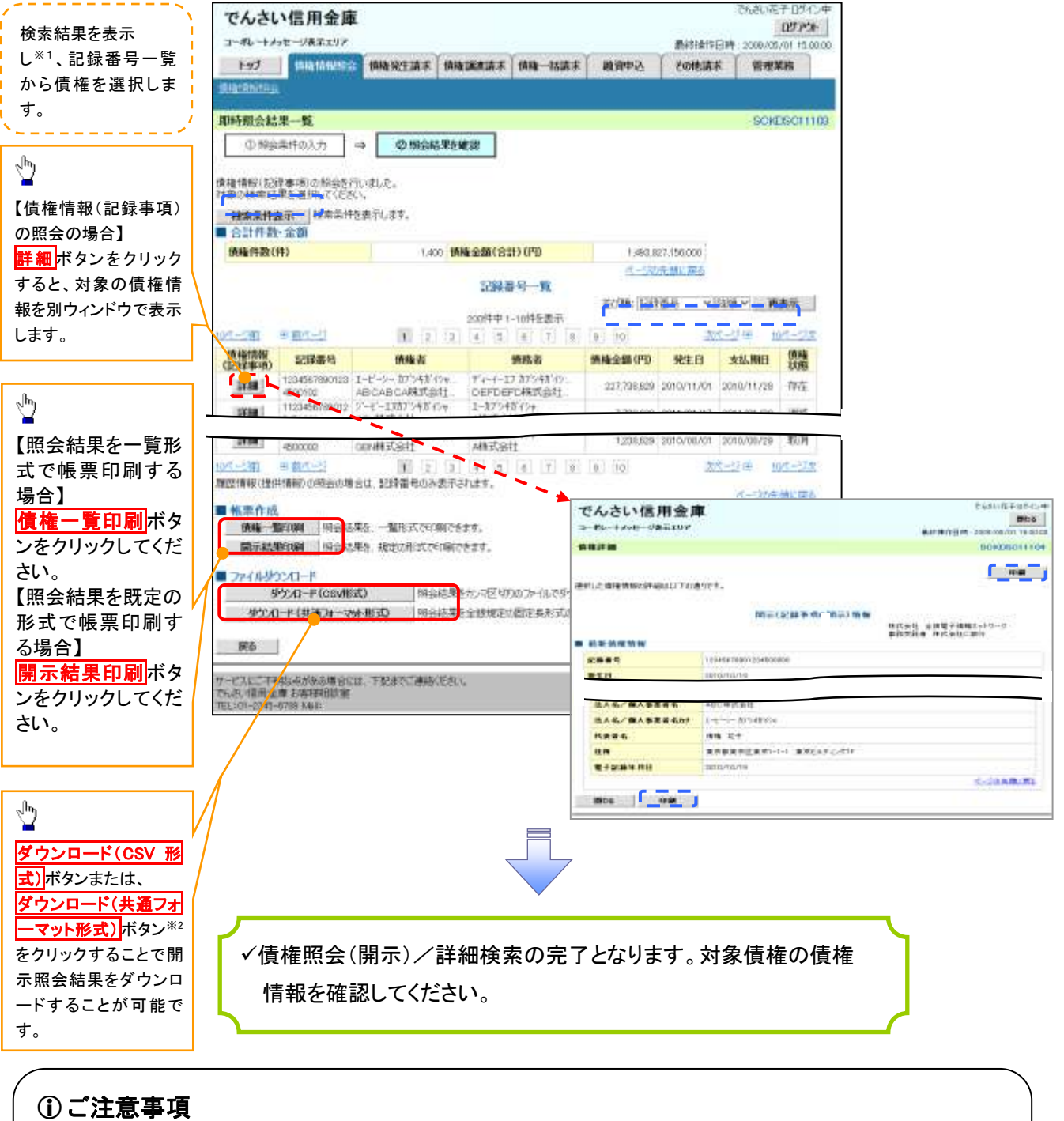

※1 :即時照会(同期)における開示可能上限件数は 200 件までとなります。開示可能上限件数を 超過した場合は、検索条件を変更して再検索を行っていただくか、一括予約照会を行ってください。 ※2 :開示方式・単位項目の「債権情報(記録事項)の照会 記録番号を条件に照会」または「債権 情報(記録事項)の照会 請求者区分(立場)を条件に照会」を選択した場合のみダウンロード可能 です。

### 【履歴情報(提供情報)の照会の場合】

4. 即時照会結果一覧画面

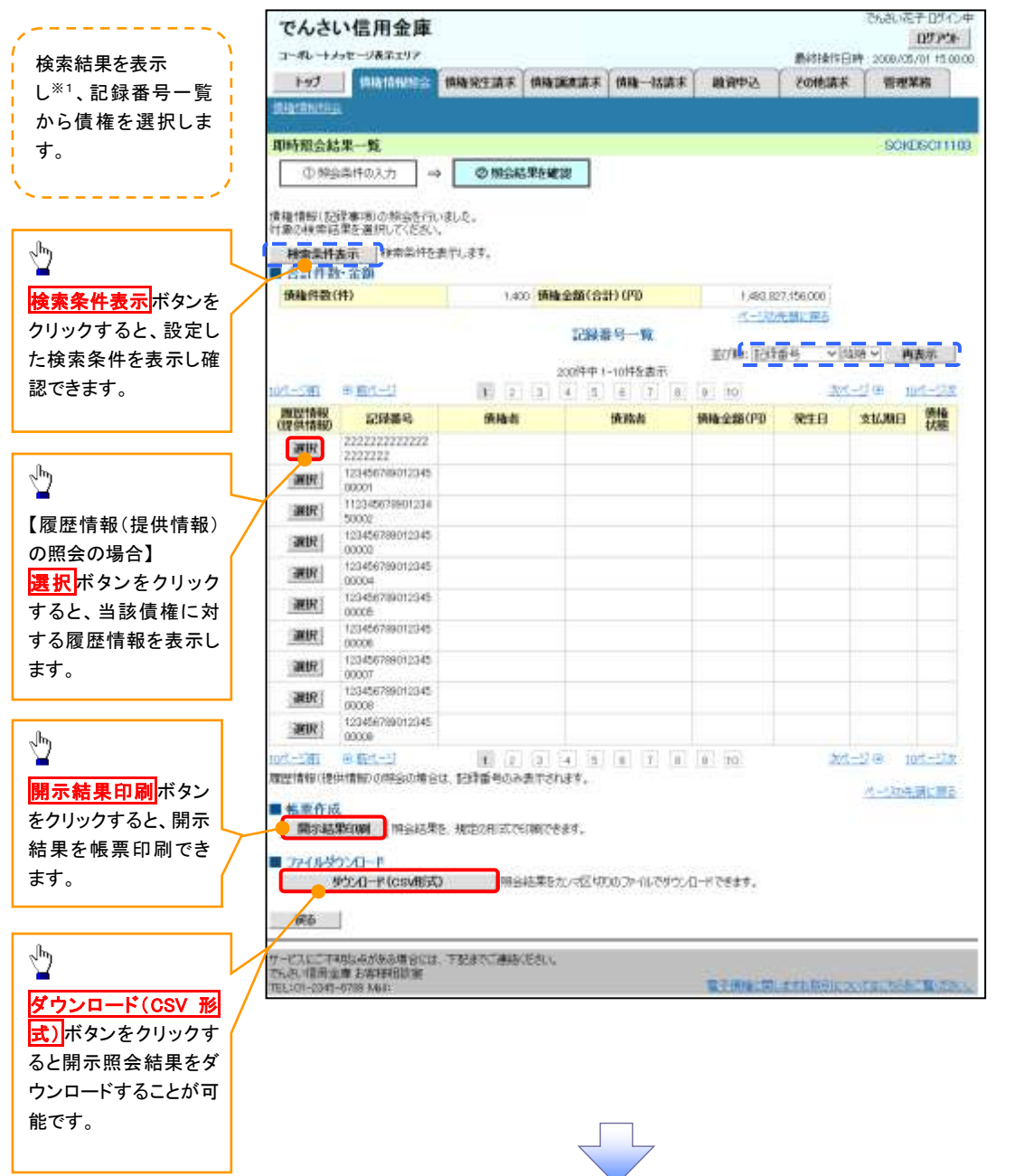

# ご注意事項

※1 :即時照会(同期)における開示可能上限件数は 200 件までとなります。開示可能上限件数を超過した 場合は、検索条件を変更して再検索を行っていただくか、一括予約照会を行ってください。

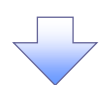

#### 5. 履歴情報(提供情報)一覧画面

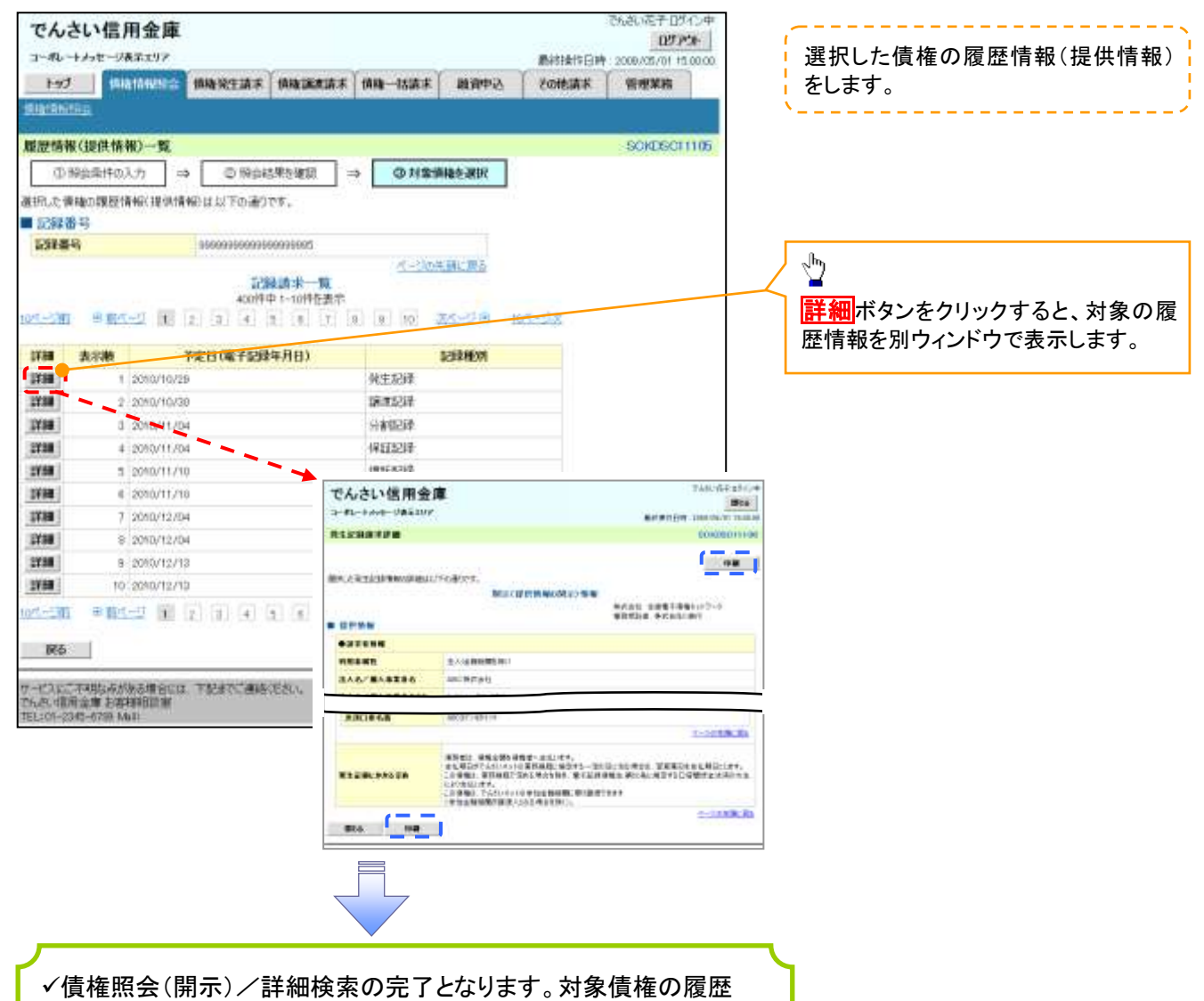

情報を確認してください。

#### 開示結果の還元方法

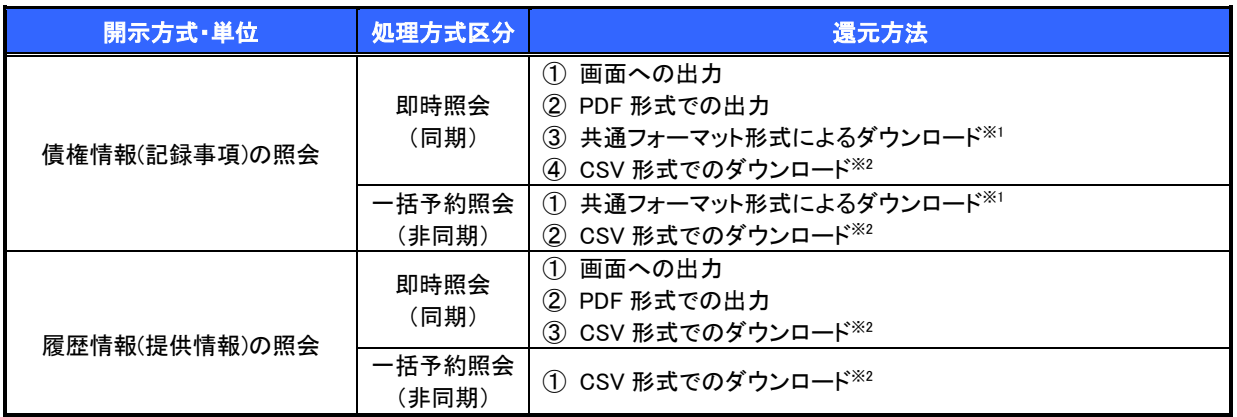

※1: 共通フォーマット形式のファイルフォーマットについては、『付録 3-2『開示結果ファイル(共通フォーマット形式)』

※2: CSV 形式のファイルフォーマットについては、『付録 3-1『開示結果ファイル(CSV 形式)』

## 【一括予約照会(非同期)の場合】

6. 一括予約照会入力完了画面

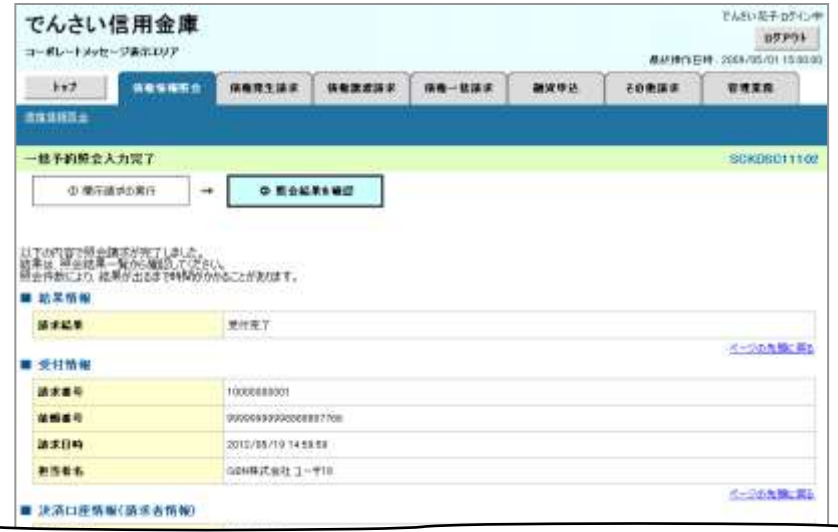

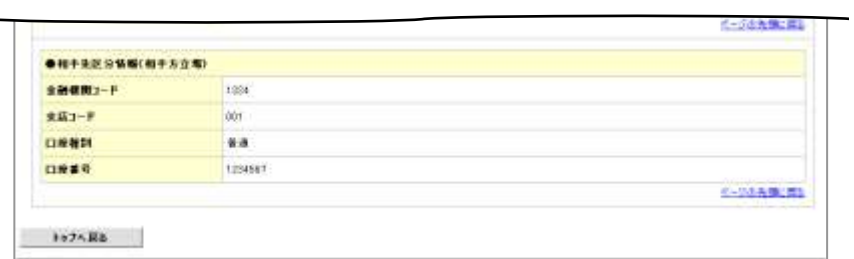

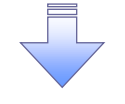

✓開示(一括予約照会(非同期))請求の完了となります。 ✓照会結果の確認は請求結果通知の受信後、一括予約照会 結果一覧画面から照会結果をファイルでダウンロードしてくだ さい。手順については、 P150『一括予約照会(非同期)結果を確認する場合』

#### 【一括予約照会(非同期)結果を確認する場合】

7. 開示メニュー画面

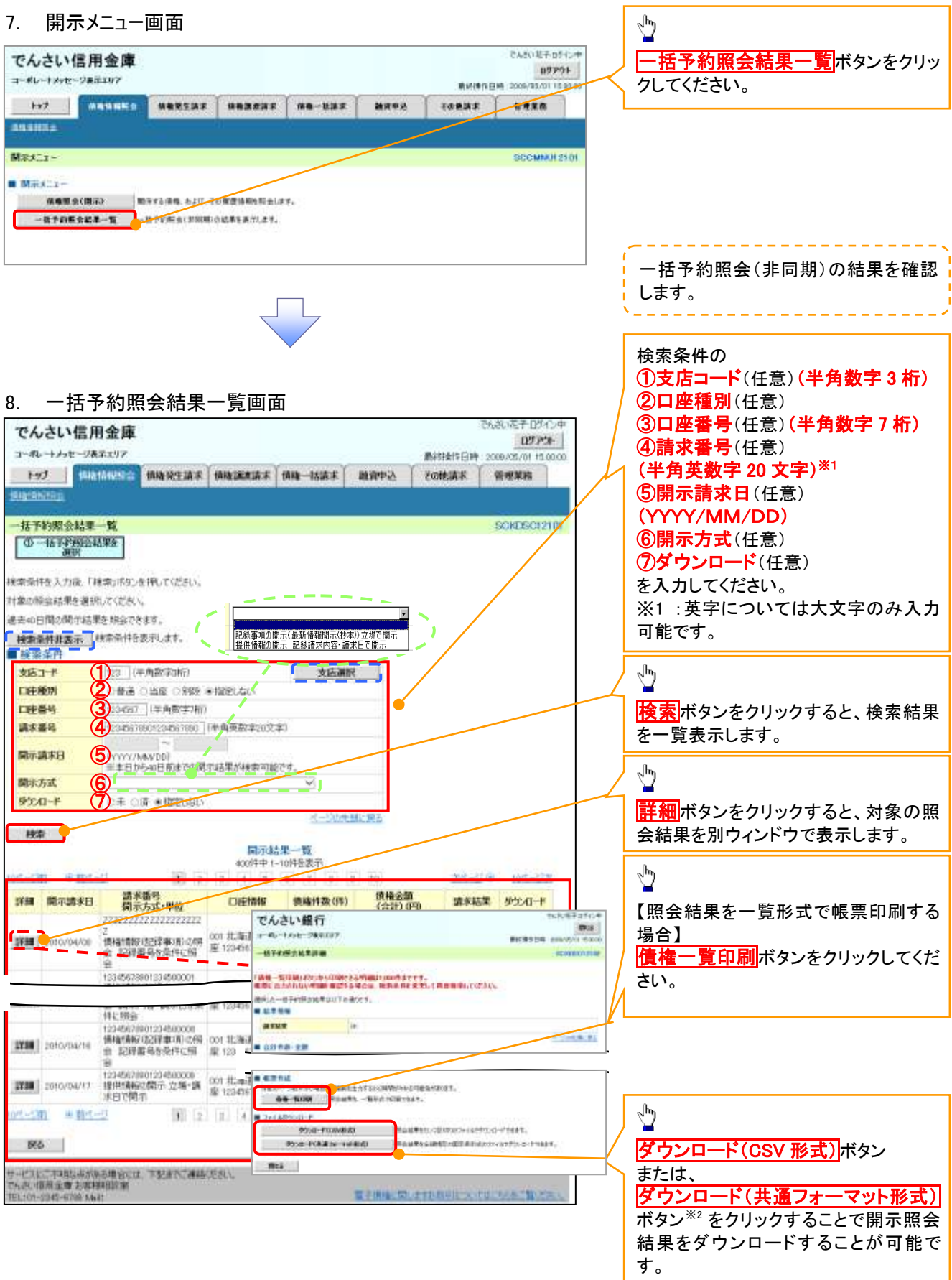

# ご注意事項

※2 :「ダウンロード(共通フォーマット形式)」は、開示方式・単位項目の「債権情報(記録事項)の照会 請求者 区分(立場)を条件に照会」を選択した場合のみダウンロード可能です。

# 通知情報(異例)

➢ 特殊な通知情報についての一覧を以下に示します。

通知情報(異例)

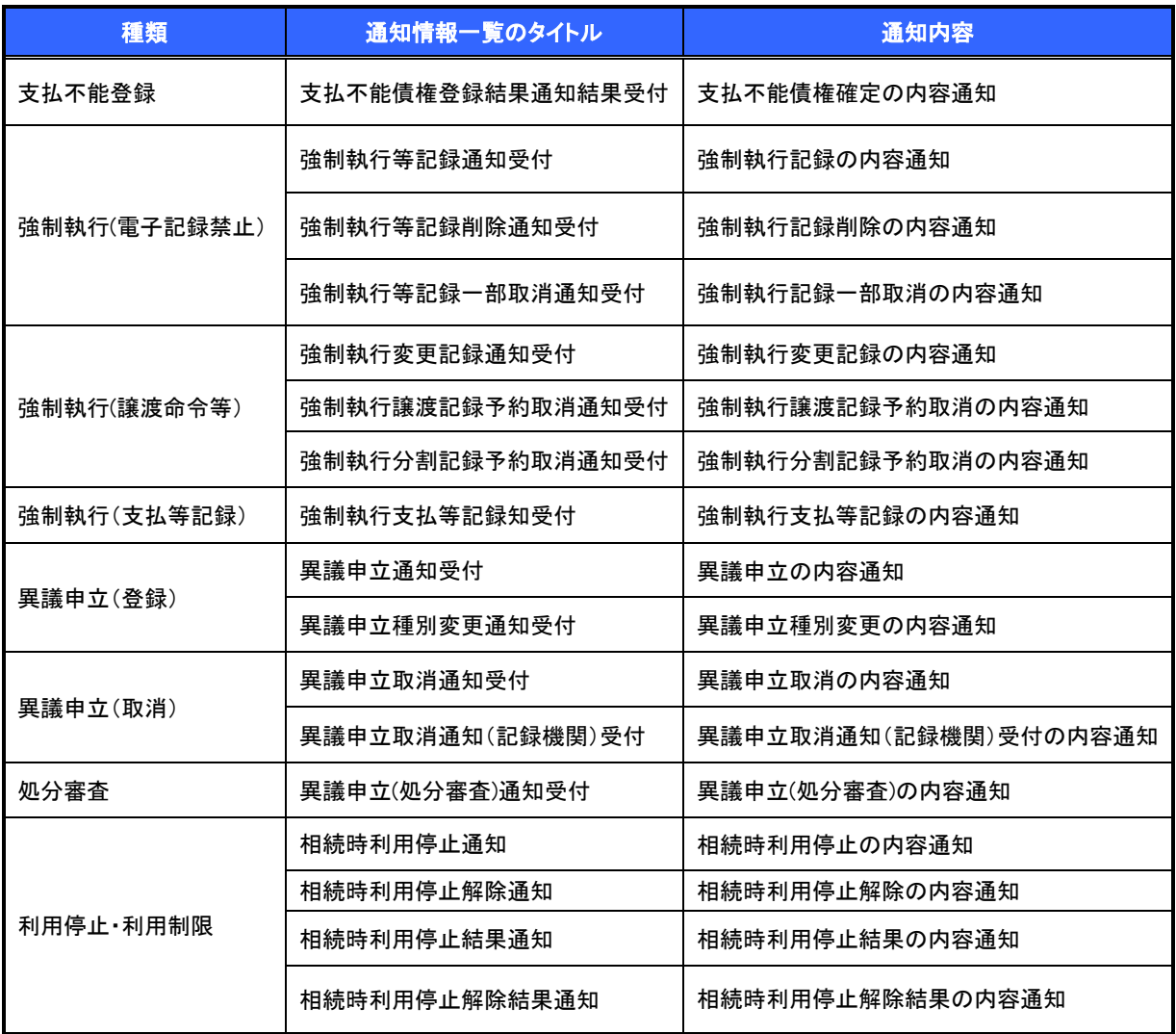

# 承諾/否認の手順

❖概要

- ✓ 承諾が必要な請求がある場合、被請求者あてに承諾依頼通知が通知されます。
- ✓ 承諾依頼に対して、承諾を行うことで請求の成立となります。否認を行った場合、請求は不成立と なります。
- ✓ 承諾待ち一覧から、担当者が承諾仮登録や否認仮登録を行います。承認者が仮登録を承認する ことで完了します。
- ✓ 承諾依頼通知の受領後から記録予定日の 5 営業日後(記録予定日当日含む)までの間に承諾を 行うことができます。また、請求内容について異議がある場合は、同一期間内に否認することもで きます。
- ✓ 否認した場合、または否認も承諾もせずに記録予定日から5 営業日(記録予定日当日含む)が経 過した場合、請求は成立しません。
- ✓ 承諾が必要な請求は「債権発生請求(債権者請求)」「変更記録」「保証記録」「支払等記録(支払 を行ったことによる記録請求)」です。
- <mark>>トップ画面の<mark>承諾待ち一覧</mark>ボタンをクリックしてください。</mark>

(例として債権発生請求(債権者請求)の仮登録を承認する流れをご説明します。)

1. トップ画面

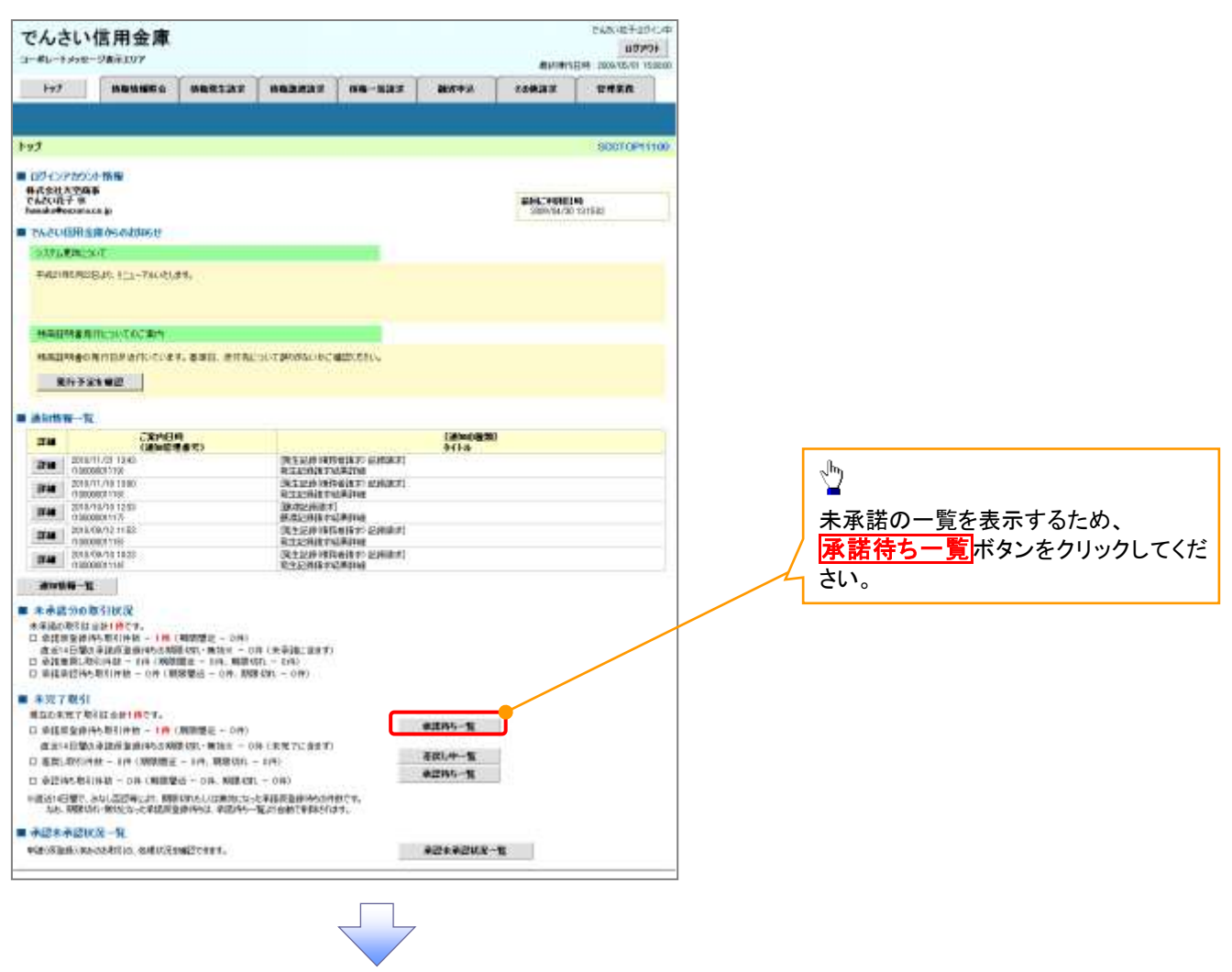

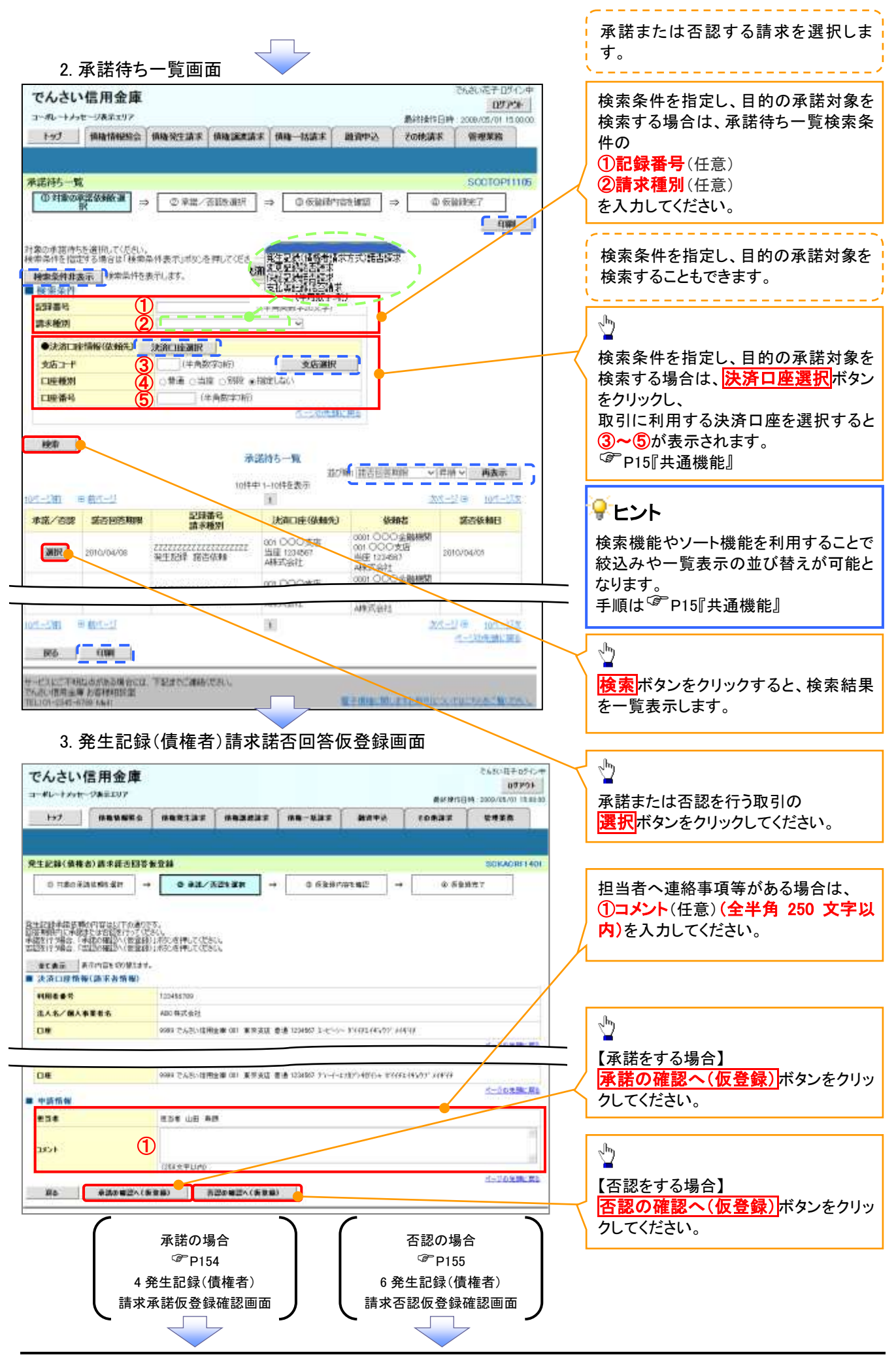

# 【承諾をする場合】

4. 発生記録(債権者)請求承諾仮登録確認画面

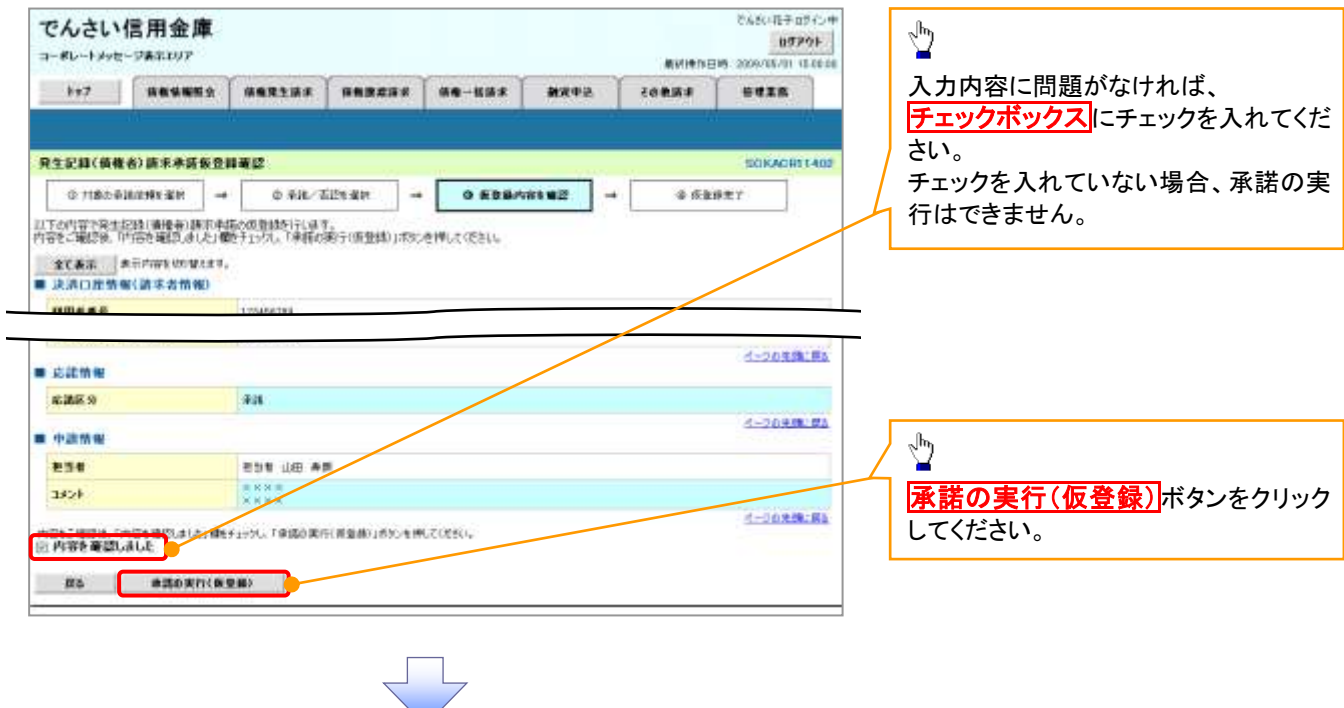

## 5. 発生記録(債権者)請求承諾仮登録完了画面

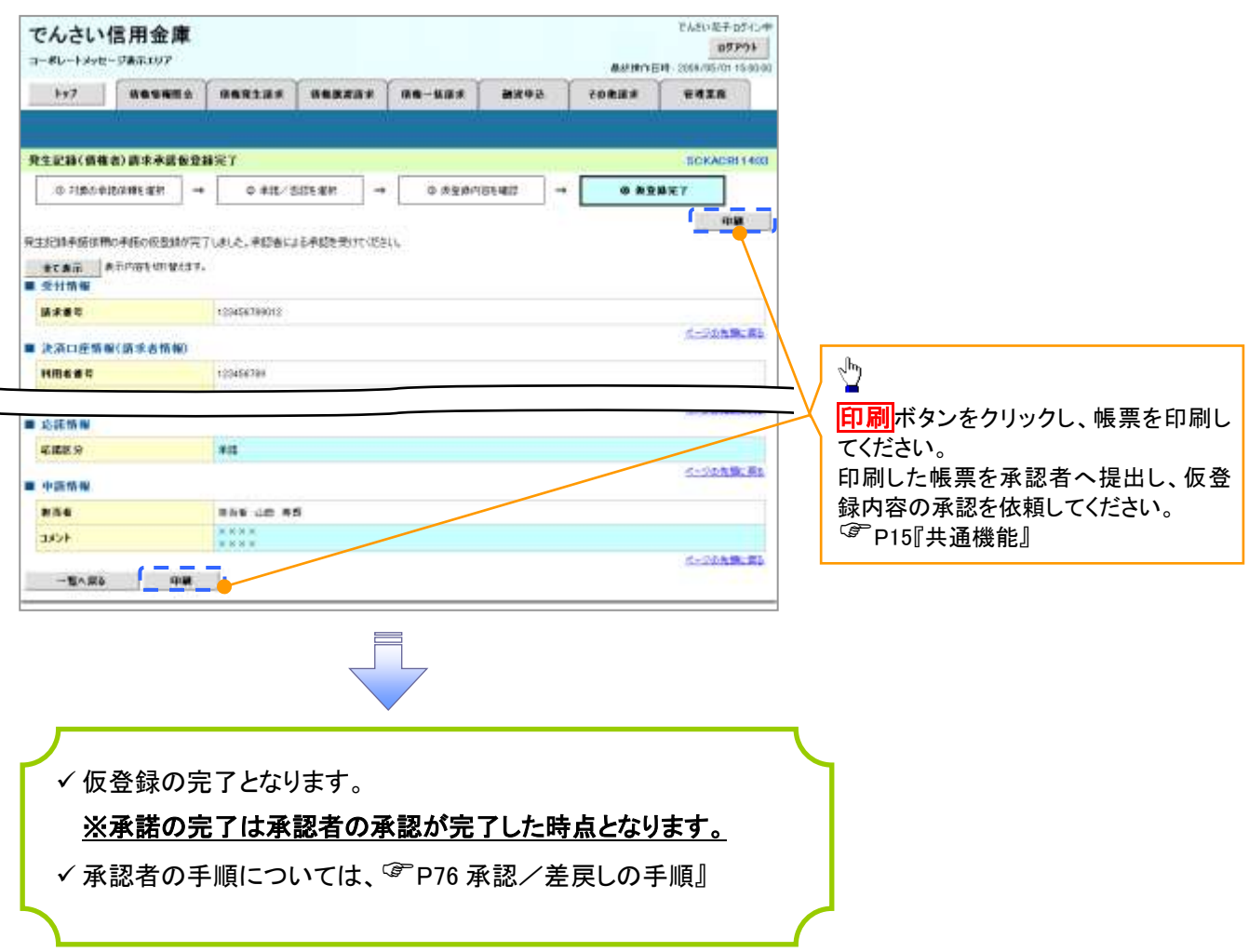

# 【否認をする場合】

6. 発生記録(債権者)請求否認仮登録確認画面

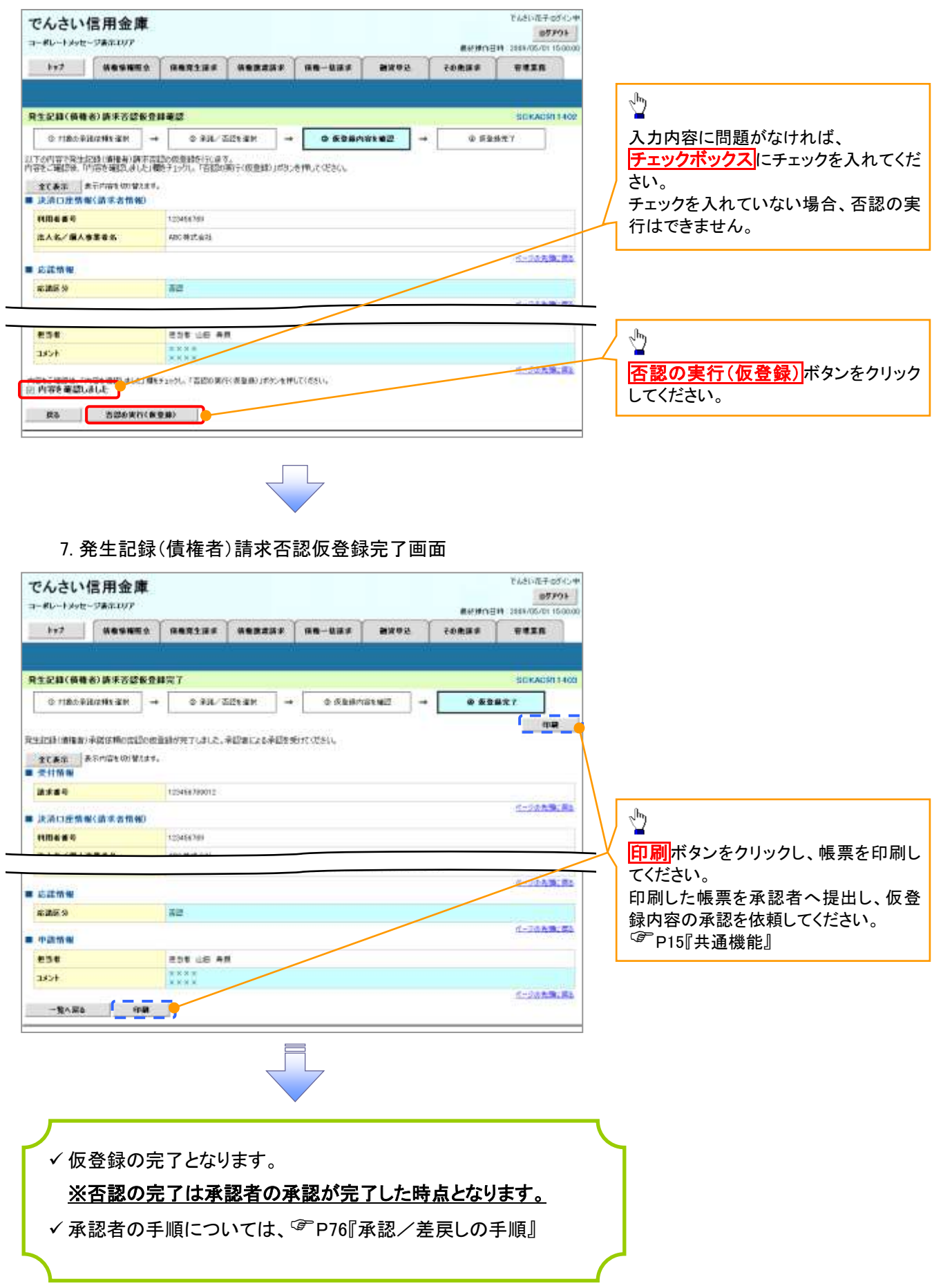

# 残高証明書発行予定確認の手順

❖概要

- ✓ 翌日~1 カ月先の間に基準日を迎える残高証明書が存在する場合、利用者が残高証明書発行 予定の照会を行えます。
- ✓ 残高証明書発行予定の照会は利用者情報照会の業務権限を持つユーザが行うことが可能で す。

❖事前準備

✓ 四半期末、年度末など定例的な残高証明書発行を希望する場合は、金融機関窓口に、予め発 行の基準日、および送付先の申請が必要となります。

# <mark>>トップ画面の<mark>発行予定を確認</mark>ボタンをクリックしてください。</mark>

1. トップ画面

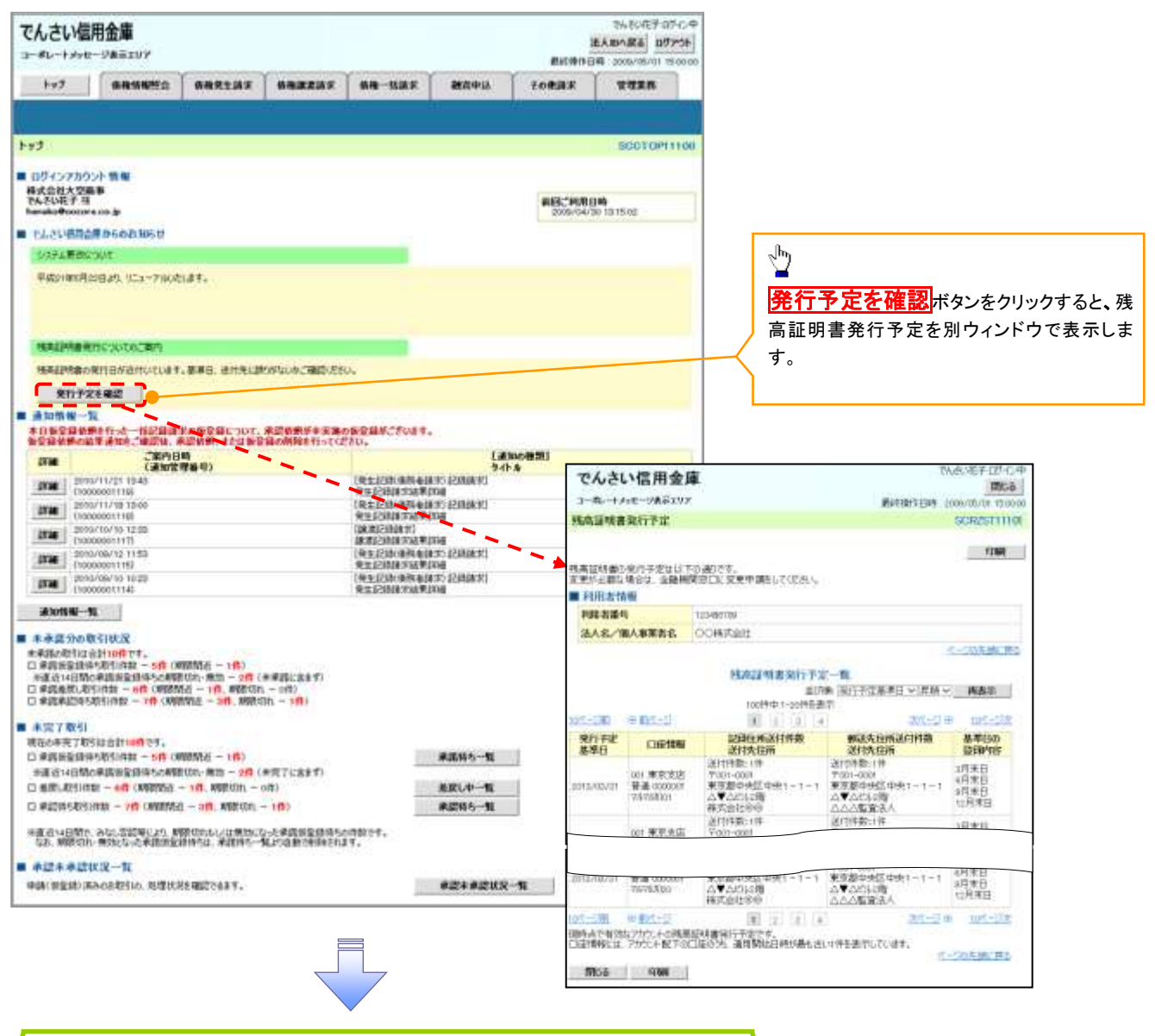

✓残高証明書発行予定確認の完了となります。

# ご注意事項

残高証明書発行予定画面では、口座権限を保有する口座の属するアカウントおよび口座の 情報に基づき、残高証明書発行予定を表示します。 ただし、口座情報には、照会時点で有効なアカウント配下の口座のうち、でんさいネット への登録が最も古い 1 件のみを表示します。

明細を確認して、基準日や住所が誤っていた場合、金融機関窓口に変更申請をしてください。 なお、記録住所には、基準日時点ででんさいネットに登録されている情報を表示します。

# サービス利用のヒント

# 用語集

あ

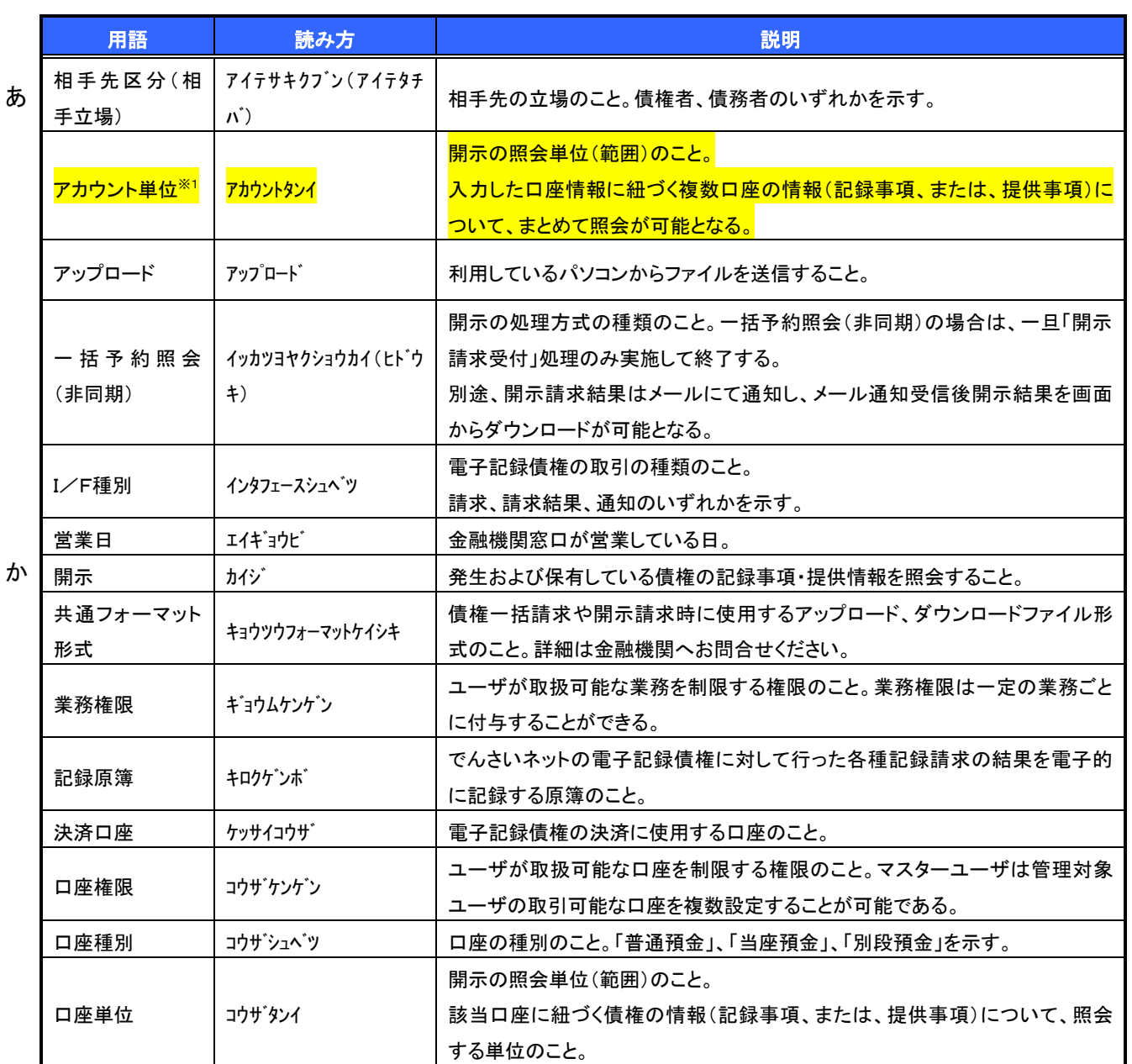

【金融機関様へのご注意】

※1 :金融機関利用申込オプションの「アカウント単位開示の利用可否」において「提供しな

い」を選択した場合は削除してください。

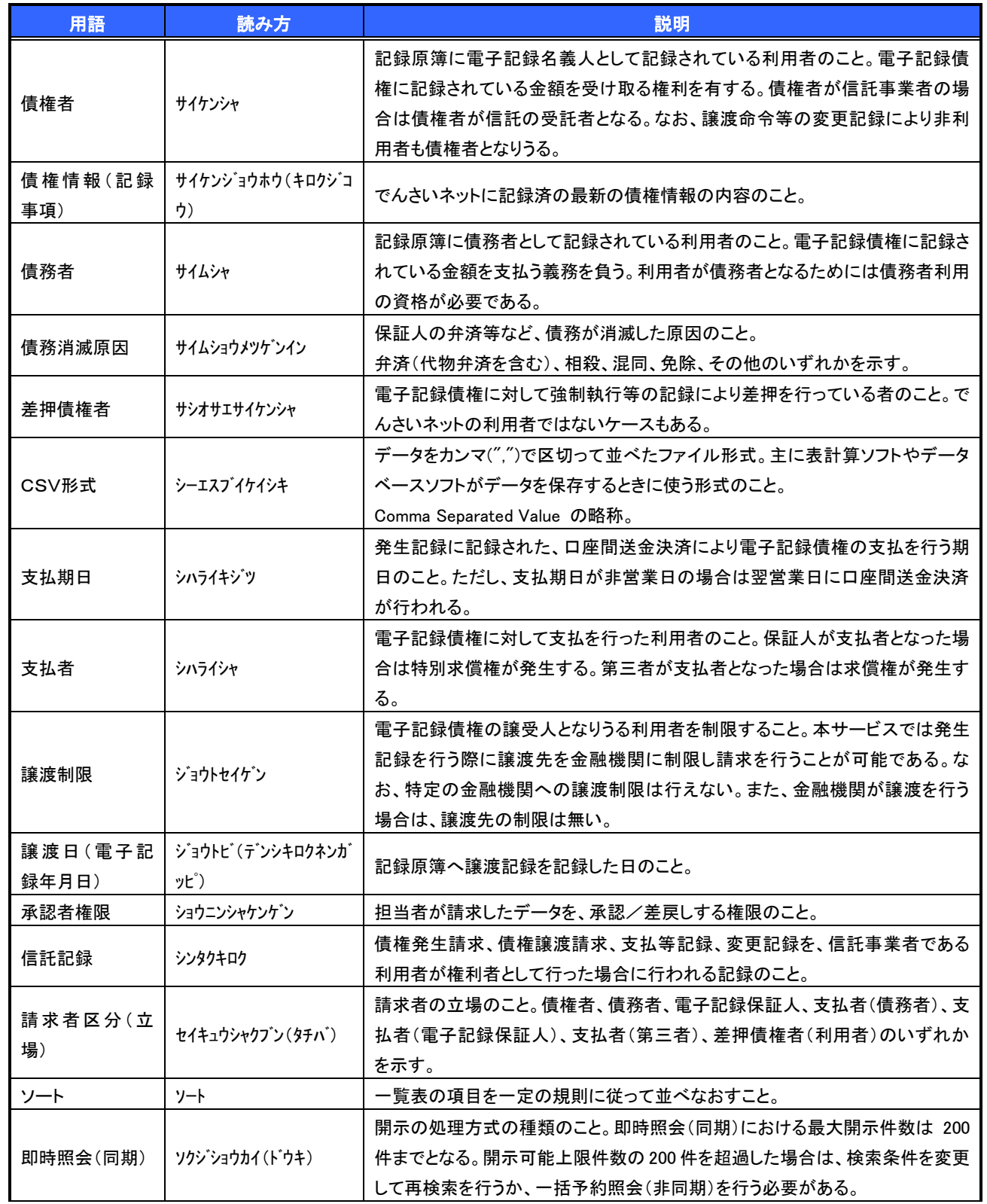

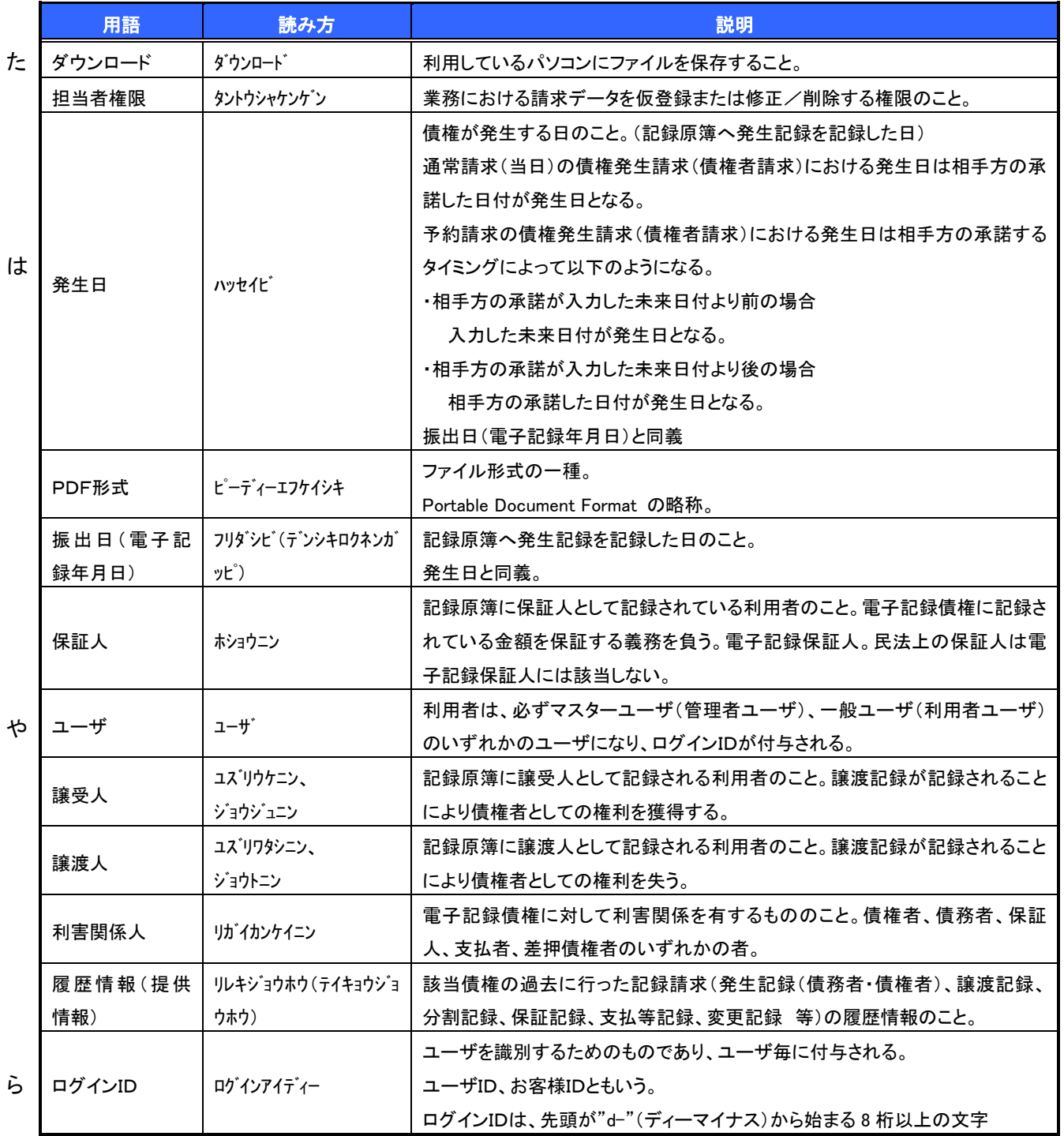